## **Reading large text fields in Excel**

When downloading large text fields such as Abstract or Specific Aims, the text is difficult to read in Excel. For example see the screen shot below.

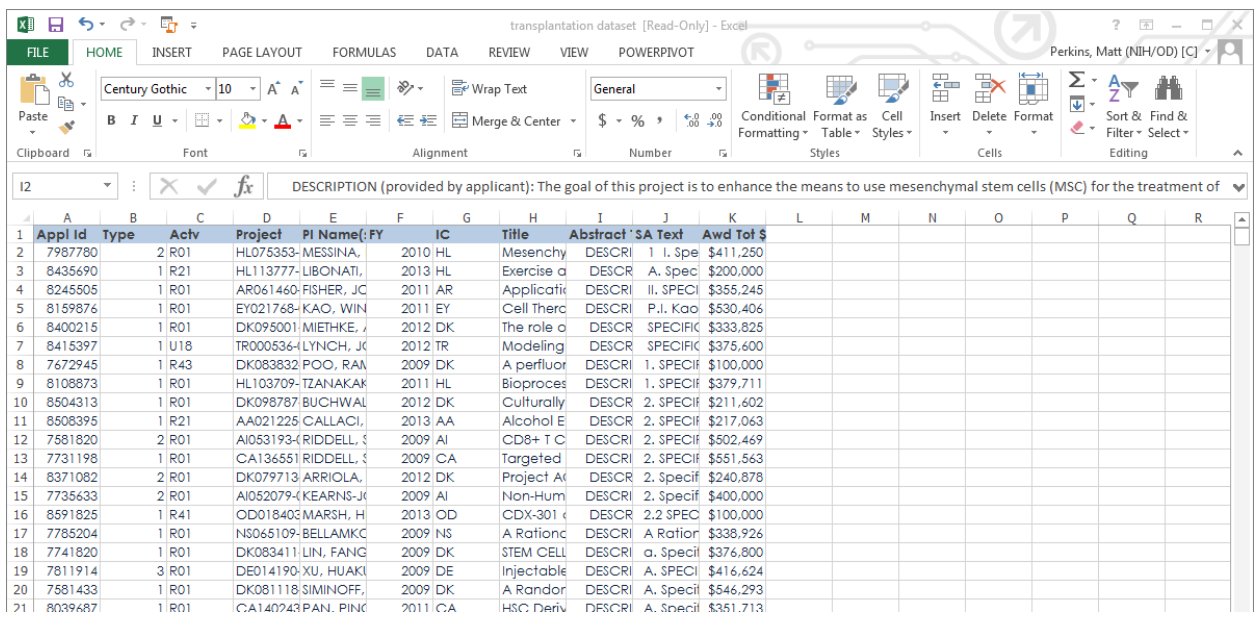

There are two options for viewing the text. Viewing in the formula window, or expanding cell sizes.

## **1) Viewing in the formula window**

It is possible to expand the formula window to show many more rows and make reading easier. To do so, simply move the mouse pointer to the bottom of the text entry box.

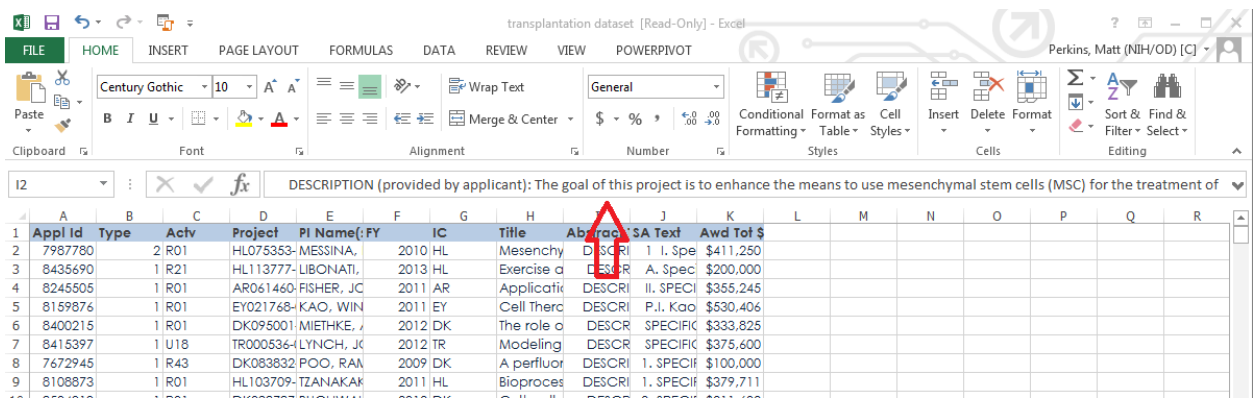

The pointer will change shape from an arrow to a double headed arrow  $\widehat{\mathbb{C}}$  . Click and drag the border down as far as you want to make the text readable.

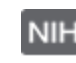

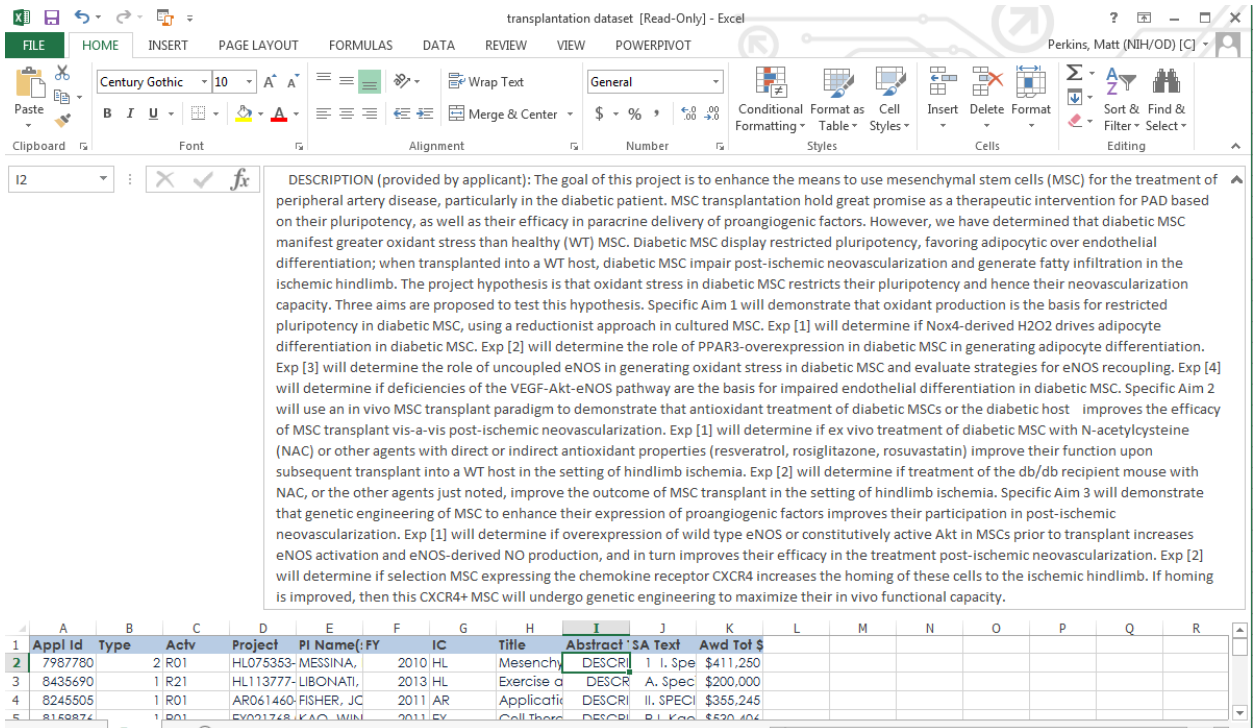

To revert to the default single line of text, reverse the process.

## **2) Changing cell sizes**

This method allows you to view more than one cell at a time, but can make it harder to scroll through the data.

To expand (or shrink) cells in the spreadsheet you can drag rows / columns in the header row. E.g. click on the line between column I and column J and drag right.

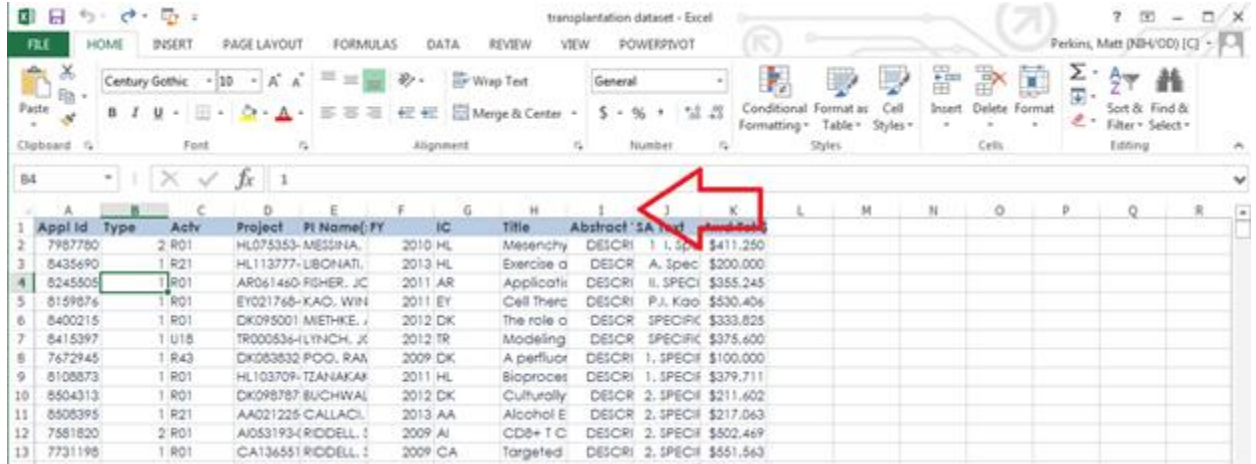

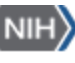

This makes the column wider and shows more text, this could be useful for title fields but to make abstract or specific aims readable you need to see more.

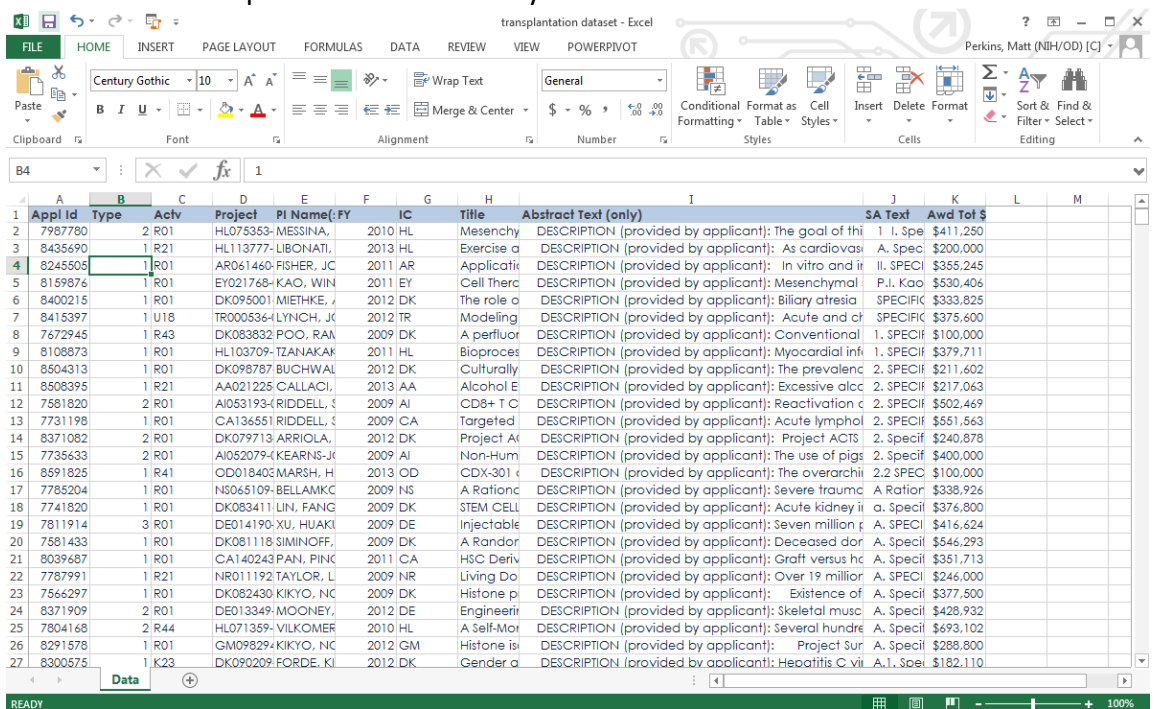

Repeat the process on the row, by clicking on the line between rows 2 and 3, hold down the mouse button and drag down.

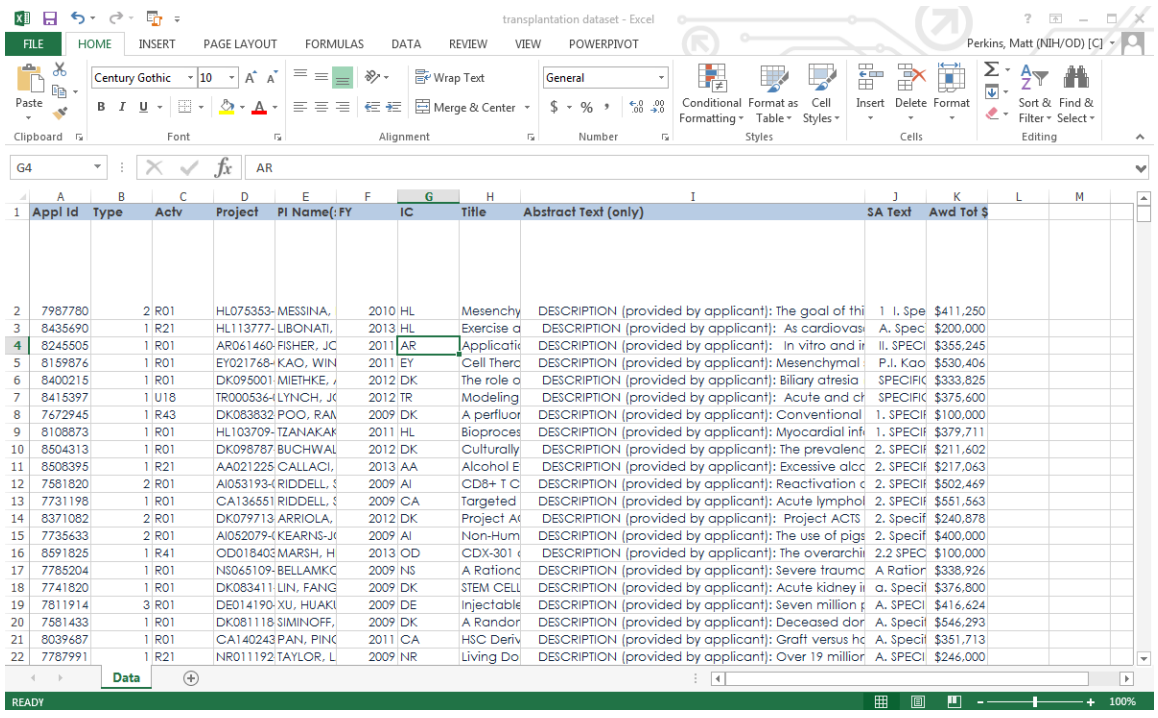

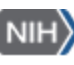

You will then need to reformat the text to ensure it fills the visible cell. Right click on the cell, select 'Format Cells…' > 'Alignment' tab and click 'Wrap text' to turn on the radio button and click OK.

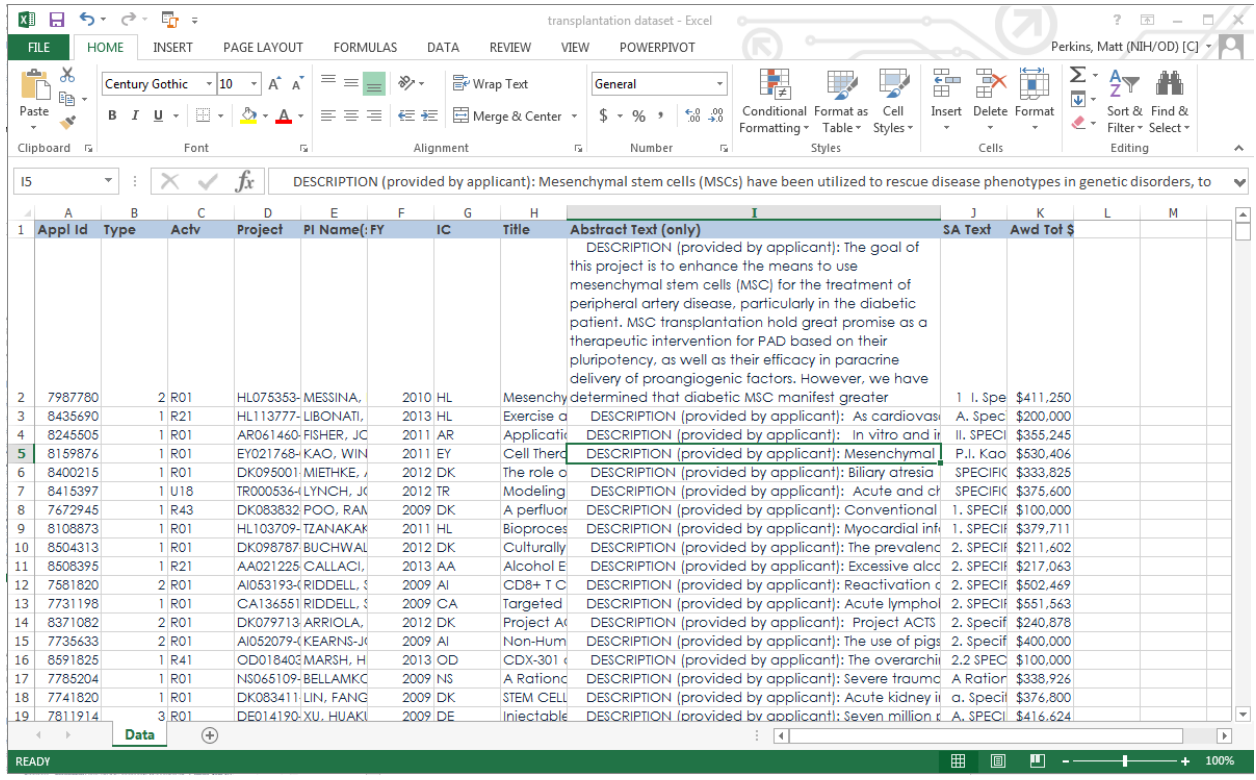

You can change row / column widths and cell formats for multiple cells at a time by highlighting multiple rows / columns, then carrying out the procedure described above. This will apply the settings to all the cells highlighted.

If you are having problems, contact OPA training: [OPA-Training@mail.nih.gov](mailto:OPA-Training@mail.nih.gov)

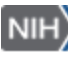